## DPS & C DEPAPUR

#### **DISTRICT PUBLIC SCHOOL & COLLEGE DEPALPUR**

E-Learning Project

Summer Task

**Tutorial Video Links** 

Home Assignments, Worksheets and Activities

Academic Session 2020-2021

## Subject: Computer Science

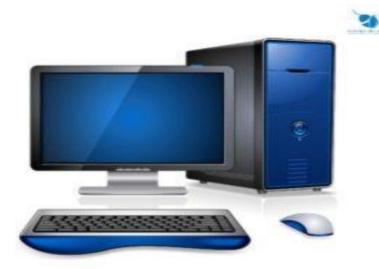

Class: 6

| Student's Name: |  |
|-----------------|--|
| Father's Name:  |  |

#### **DISTRICT PUBLIC SCHOOL & COLLEGE DEPALPUR**

### Summer Pack (Computer Science) Class 6<sup>th</sup>

| Unit # 1 | Topic                                                                    | Learning Objective                                                                                                    |
|----------|--------------------------------------------------------------------------|----------------------------------------------------------------------------------------------------|
| 1        | USB Flash Memory<br>Output Devices: Monitor                              | <ol> <li>To enable the students to recognize Storage and Output devices</li> <li>You will also be able to use the USB and output devices</li> </ol> |
| 1        | Output Devices: Printer and Speaker                                      | 1. To enable the students to recognize the Printing quality 2. You will also be known about how we can listen voice/ sounds output                  |
| 1        | Assessment of Week # 7                                                   | To enable the students to assess their knowledge                                                                                                    |
| 1        | Communication Devices:<br>Modem and How a<br>computer works?             | To enable the students to learn about the communication devices     You will also learn about Modem and how computer works?                         |
| 1        | All operations of computer working                                       | To enable the students to recognize the working of Computer     You will also be known about the different operations of a Computer                 |
| 1        | Assessment of Week # 8                                                   | To enable the students to assess their knowledge                                                                                                    |
| 2        | Introduction to Windows Stepping into windows and Desktop                | To enable the students to learn about the Operating System     You will also learn about Microsoft Windows                                          |
| 2        | Start button, Start Menu and taskbar                                     | Dear students you will be able to recognize items of MS. Windows     You will also be known about the different Icons of Windows                    |
| 2        | Assessment of Week # 9                                                   | To enable the students to assess their knowledge                                                                                                    |
| 2        | Notification Area, Desktop Icons, My Documents, My Computer, Recycle bin | To enable the students to learn about the Operating System     You will also learn about Windows Icon                                               |
| 2        | Working with Windows,<br>get familiar with a<br>Window                   | To enable the students to work in MS. Windows     You will also be known about the different Icons of Windows                                       |
| 2        | Assessment of Week # 10                                                  | To enable the students to assess their knowledge                                                                                                    |

Principal
DPS & College Depalpur

#### Week # 7 (3<sup>rd</sup> August, 2020 to 8<sup>th</sup> August, 2020) (Day 1)

Unit 1: "Introduction to Computer"

Web Link (Lecture # 17): https://www.youtube.com/playlist?list=PLvbEvN2QBJAn 6Yn826GzkQPB0EUOPSC3

Objective: 1. To enable the students to recognize the storage and output devices

2. You will also be able to use the USB and Output Devices

#### **USB Flash Memory:**

USB Flash memory is a storage device. It is also known as Data Traveler. It is plugged in the USB port of the computer. It is a portable, inexpensive, reliable and durable storage device.

Flash memory is small and light weight. It is consists of a memory chip. We can read from and write data on the flash memory. It is widely used to transfer data from one computer to another.

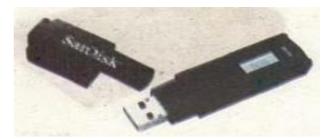

#### **Output Devices:**

Once the data is processed, it can be displayed in different ways. Devices that show/ generate output are called output devices. Monitors, printers and speakers are some of the output devices

#### **Monitor:**

Monitor is an output device. It displays information on the screen. It is the main device to see results (output). It is also known as VDU (Visual Display Unit). The output which is displayed on the monitor screen is called soft copy. There are different types of monitors. Some of them are shown below.

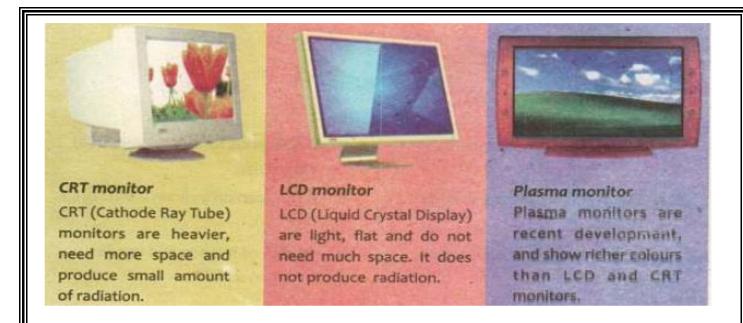

Week # 7 (3<sup>rd</sup> August, 2020 to 8<sup>th</sup> August, 2020) (Day 2)

Unit 1: "Introduction to Computer"

Web Link (Lecture # 18): https://www.youtube.com/playlist?list=PLvbEvN2QBJAn 6Yn826GzkQPB0EUOPSC3

Objective: 1. To enable the students to recognize the Printing quality

2. You will also be known about how we can listen voice/ sounds output

#### **Printer:**

Printer is an output device. It gives output on the paper. The printed output is called hard copy. The most common types of printers are laser, ink-jet and dot matrix printers.

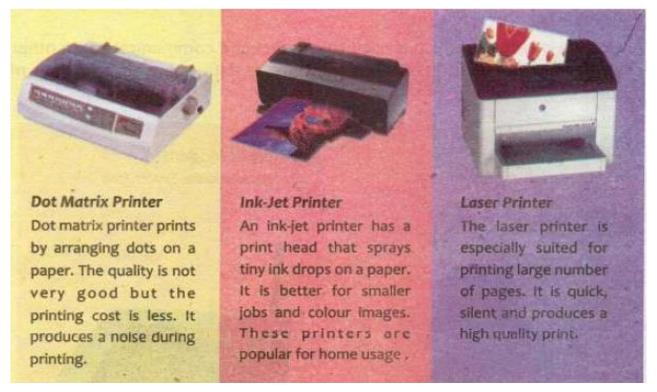

#### **Speakers:**

Speakers are output devices. They allow us to hear different sounds. Some computers have small Internal speakers.

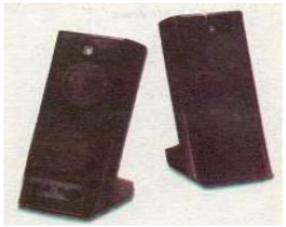

#### Assessment of Week # 7 (3rd August 2020 – 8th August, 2020)

Web Link (Lecture # 19): https://www.youtube.com/playlist?list=PLvbEvN2QBJAn 6Yn826GzkQPB0EUOPSC3

| 1. | Monitor is an         | device.                  |                  |                   |
|----|-----------------------|--------------------------|------------------|-------------------|
|    | (a) Processing        | (b) output               | (c) storage      | (d) input         |
| 2. | A gi                  | ves output on the paper  | •                |                   |
|    | (a) Scanner           | (b) Microphone           | (c) Mouse        | (d) Printer       |
| 3. | Printer is a          | device.                  |                  |                   |
|    | (a) Storage           | (b) Input                | (c) Output       | (d) all of these  |
| 4. | The output display on | the monitor screen is ca | illed ou         | tput.             |
|    | (a) hardcopy          | (b) softcopy             | (c) both (a) (b) | (d) none of these |
|    |                       | <u>Fill in t</u>         | the blanks       |                   |
| 1. | A USB flash memor     | ry is a devi             | ice.             |                   |
| 2. | Monitor is an         | device.                  |                  |                   |
| 3. | LCD stands for        |                          |                  | ·                 |
| 4. | CRT stands for        |                          |                  |                   |

# **Answer Question Question #1:** Write advantages of USB flash Memory. Answer: Question # 2: Explain different types of Monitors? **Answer:**

#### Week # 8 (10<sup>th</sup> August, 2020 to 15<sup>th</sup> August, 2020) (Day 1)

Unit 1: "Introduction to Computer"

Web Link (Lecture # 20): https://www.youtube.com/playlist?list=PLvbEvN2QBJAn 6Yn826GzkQPB0EUOPSC3

Objective: 1. To enable the students to learn about the communication devices

2. You will also learn about Modem and how computer works?

#### **Communication Devices:**

The devices which are used to communicate and connect a computer with other computers are known as communication devices.

#### Modem:

A modem is a device which is used to connect and communicate with other computers on the Internet. It sends and receives data. There are two types of modems.

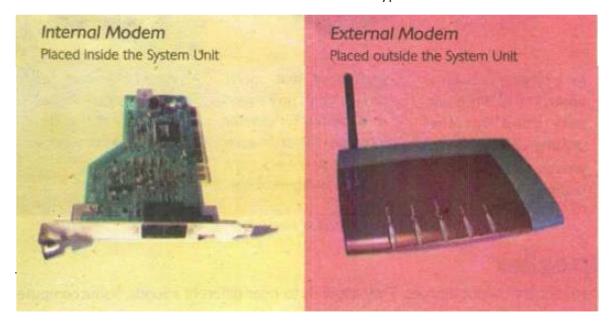

#### **How a Computer Works?**

The way a computer works is very much similar to the way human beings save their problem using paper and pencil. There are four basic operations performed by a computer i.e. input, Processing, Output and Storage.

#### Input Operation

In this operation, the computer accepts data and instructions from input devices. The input devices include keyboard, mouse, scanner, digital camera, microphone, etc.

#### **Processing Operation**

The operation in which a computer performs some action on the data according to the instructions is known as processing operation. The processing is done by the Central Processing Unit (CPU).

Week # 8 (10<sup>th</sup> August, 2020 to 15<sup>th</sup> August, 2020) (Day 2)

Unit 1: "Introduction to Computer"

Web Link (Lecture # 21): https://www.youtube.com/playlist?list=PLvbEvN2QBJAn\_6Yn826GzkQPB0EUOPSC3

Objective: 1. To enable the students to recognize the working of Computer

2. You will also be known about the different operations of a Computer

#### **Output Operation**

in this operation, the computer uses output devices to produce results of the processing (information). It may be either displayed on the screen or printed on the paper. Audio output is produced by speakers of the computer:

#### **Storage Operation**

In this operation, the computer stores the data/information on different storage devices such as Hard disk, Floppy disk, CD/DVD and Flash memory.

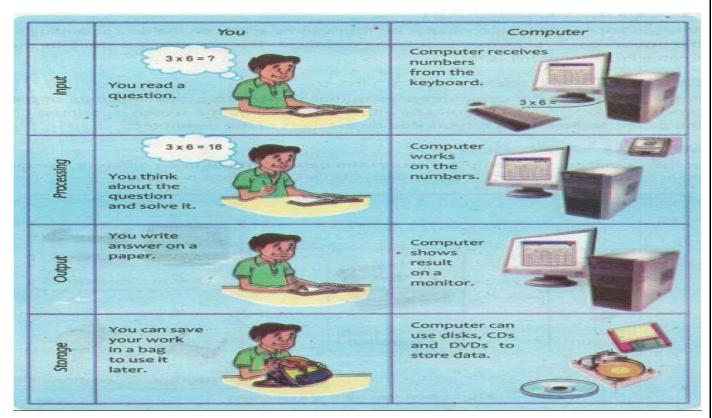

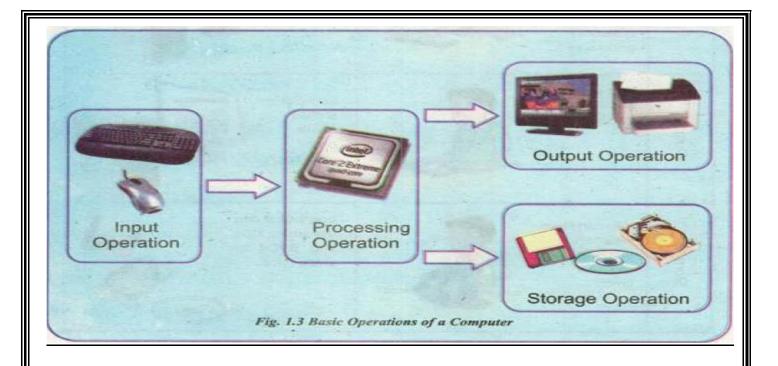

#### Assessment of Week # 8 (10th August 2020 - 15th August, 2020)

Web Link (Lecture # 22): https://www.youtube.com/playlist?list=PLvbEvN2QBJAn\_6Yn826GzkQPB0EUOPSC3

| 1. | There are                | basic operation        | s performed by a computer. |                   |
|----|--------------------------|------------------------|----------------------------|-------------------|
|    | (a) Five                 | (b) Three              | (c) Four                   | (d) Two           |
| 2. | Modem is a               |                        |                            |                   |
|    | (a) Input device         | (b) output device      | (c) communication device   | (d) none of these |
| 3. | The output display on th | ne monitor screen is o | called outp                | out.              |
|    | (a) hardcopy             | (b) softcopy           | (c) both (a) (b)           | (d) none of these |
|    |                          |                        |                            |                   |
|    |                          | <u>Fill in</u>         | the blanks                 |                   |
| 1. | Modem is a               | (                      | device.                    |                   |
| 2. | Modem stands for         |                        | and                        | ·                 |
| 3. | Modem have               | types.                 |                            |                   |
| 4. | Computer works by p      | erforming four ba      | sics                       | •                 |

## **Answer Question Question # 1:** Define Processing Operation. **Answer:** Question # 2: What is the difference between Input Operation and Output Operation? **Answer: Question # 3:** Explain the Output Operation and Output Operation a computer. 10

#### Week # 9 (17<sup>th</sup> August, 2020 to 22<sup>nd</sup> August, 2020) (Day 1)

#### Unit 2: "Introduction to Windows"

Web Link (Lecture # 23): https://www.youtube.com/playlist?list=PLvbEvN2QBJAn 6Yn826GzkQPB0EUOPSC3

Objective: 1. To enable the students to learn about the Operating System

2. You will also learn about Microsoft Windows

#### **Introduction to Windows:**

Microsoft Windows is a program that controls the overall activity of a computer. It provides ways to organize and manage files stored into a computer. A user can use Windows to sort, copy, move, delete and view the files. It controls the basic operations of a Computer. Windows controls different parts of your computer system such as printer and monitor; and also enables them to work together.

Microsoft Windows is the software which provides a platform to work on a computer. We can only work on a computer if there is a software like Windows.

#### **Stepping into Windows:**

Start your computer by pressing "power" button on the System box.

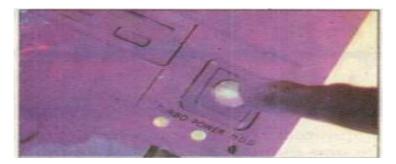

Windows XP starts loading its files into the computer.

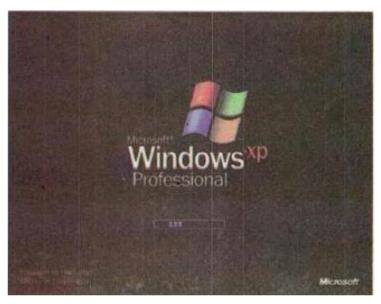

> After successfully loading, Windows logs on and a welcome screen appears.

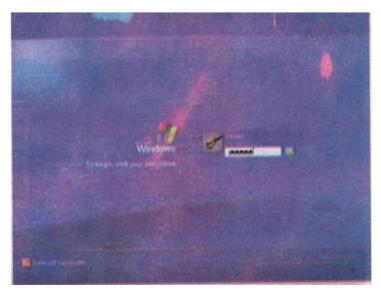

- > You can log on to computer by clicking user name and typing password.
- Windows Desktop screen appears.

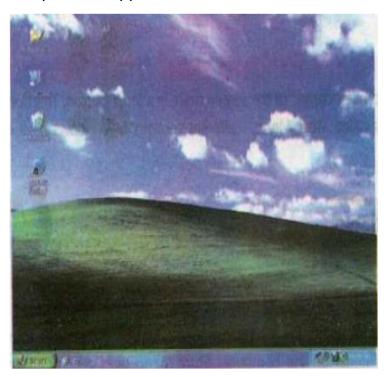

#### Desktop:

The main screen of the Microsoft Windows is known as desktop. The desktop contains icons of different files and programs, so a user can easily access them. All programs, windows and dialog boxes open on the desktop. It is the working area of Microsoft Windows.

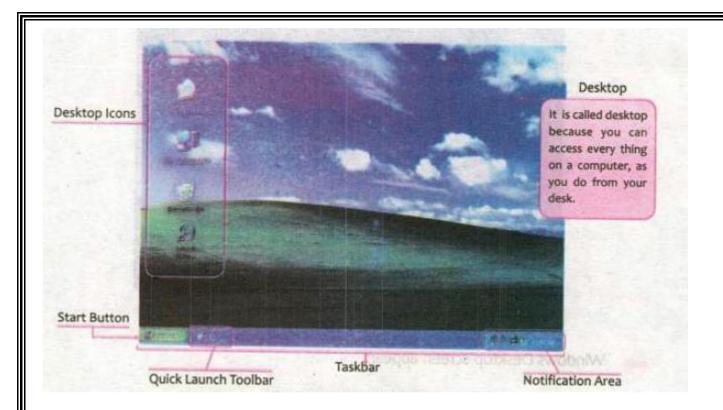

Week # 9 (17<sup>th</sup> August, 2020 to 22<sup>nd</sup> August, 2020) (Day 2)

#### Unit 2: "Introduction to Windows"

Web Link (Lecture # 24): https://www.youtube.com/playlist?list=PLvbEvN2QBJAn\_6Yn826GzkQPB0EUOPSC3

Objective: 1. Dear students you will be able to recognize items of MS. Windows

2. You will also be known about the different Icons of Windows

#### **Start Button and Start Menu**

At the bottom left comer of the screen there is a Start button. This button displays a list of items called Start Menu. Different versions of Windows have different Start buttons i.e.

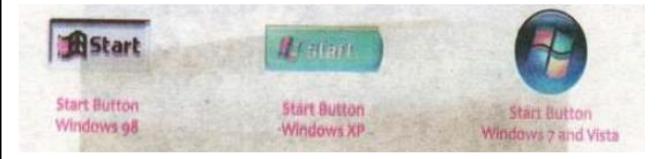

When a user clicks the Start button, a menu appears that lets the user easily access most useful items on the computer: Start menu gives a complete control of the computer under one menu.

#### **Task Bar**

Taskbar is placed at the bottom of the screen in the Microsoft Windows. It includes Start button, Quick Launch toolbar, Taskbar buttons and Notification area. Users can access Start Menu and different programs from Start button and quick launch toolbar. Users can also switch between programs and windows by clicking their buttons on the taskbar.

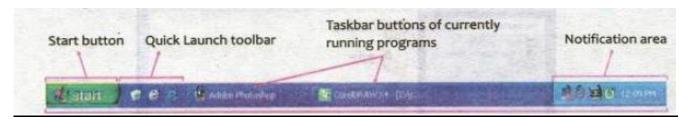

#### Assessment of Week # 9 (17th August 2020 - 22nd August, 2020)

Web Link (Lecture # 25): https://www.youtube.com/playlist?list=PLvbEvN2QBJAn 6Yn826GzkQPB0EUOPSC3

| 1. | is software that provides a platform to work on a computer. |                                   |                       |                    |
|----|-------------------------------------------------------------|-----------------------------------|-----------------------|--------------------|
|    | (a) Microsoft windows                                       | <b>b)</b> Mouse                   | c) Hardware           | d) Scanner         |
| 2. | The main screen of Microsoft                                | Windows is known as               | _·                    |                    |
|    | (a) Front top                                               | (b) Welcome screen                | c) Desktop            | <b>d)</b> Home     |
| 3. | gives complete co                                           | ontrol of the computer under on   | e menu.               |                    |
|    | (a) Windows menu                                            | b) Start help                     | c) Start menu         | <b>d)</b> Desktop  |
| 4. | Taskbar is placed at the                                    | of the screen in windows          | •                     |                    |
|    | (a) Left                                                    | <b>b)</b> Right                   | <b>c)</b> Top         | d) Bottom          |
| 5. | First Screen that appears when                              | n the computer is turned on and   | brought to working co | ndition is called: |
|    | (a) Taskbar                                                 | (b) Start Button                  | (c) Desktop           | (d) Icon           |
| 6. | The bar that is normally locate                             | ed at the bottom of the screen is | s called:             |                    |
|    | (a) Scroll bar                                              | (b) Navigation bar                | (c) Desktop bar       | (d) Task bar       |

|                    | Answer Question                                           |
|--------------------|-----------------------------------------------------------|
|                    | at is the difference b/w Start menu and Desktop?          |
| Answer:            |                                                           |
| <del>-</del>       |                                                           |
|                    |                                                           |
|                    |                                                           |
|                    |                                                           |
|                    |                                                           |
|                    |                                                           |
|                    |                                                           |
|                    |                                                           |
|                    |                                                           |
|                    |                                                           |
|                    |                                                           |
|                    |                                                           |
|                    |                                                           |
|                    |                                                           |
|                    |                                                           |
|                    |                                                           |
|                    |                                                           |
|                    | - II 2                                                    |
| Question # 2: Defi | ne Taskbar?                                               |
| Answer:            |                                                           |
|                    |                                                           |
|                    |                                                           |
|                    |                                                           |
|                    |                                                           |
|                    |                                                           |
|                    |                                                           |
|                    |                                                           |
|                    |                                                           |
| Ouestion # 3: Desc | cribe the steps of the start up procedure of the Windows. |
| Question # 3. Desi | since the steps of the start up procedure of the windows. |
|                    |                                                           |
|                    |                                                           |
|                    |                                                           |
|                    |                                                           |
|                    |                                                           |
|                    |                                                           |
|                    |                                                           |
|                    |                                                           |
|                    |                                                           |
|                    |                                                           |
|                    |                                                           |
|                    |                                                           |
|                    |                                                           |
|                    |                                                           |
|                    |                                                           |
|                    |                                                           |
|                    |                                                           |
|                    |                                                           |
|                    | 15                                                        |

#### Week # 10 (24<sup>th</sup> August, 2020 to 29<sup>th</sup> August, 2020) (Day 1)

#### Unit 2: "Introduction to Windows"

Web Link (Lecture # 26): https://www.youtube.com/playlist?list=PLvbEvN2QBJAn 6Yn826GzkQPB0EUOPSC3

Objective: 1. To enable the students to learn about the Operating System

#### 2. You will also learn about Windows Icon

#### **Notification Area:**

The area at the bottom right on the screen is known as Notification area. It is a part of the taskbar. It shows different notifications of the events that occurs in Windows. It also displays Time and different program icons such as Volume Control, Windows Firewall, and Anti-Virus, etc. It also shows temporary icons such as USB device and Printing, etc.

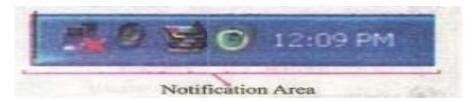

#### **Desktop Icons**

Icons are small images that represent different types of programs and files. Desktop contains different types of icons. Following are the main four icons of the desktop.

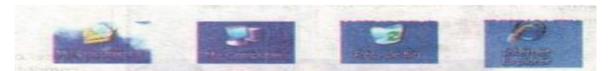

#### **My Documents:**

My Documents icon represents My Documents folder. It is used to save documents such as letters. reports. pictures and media files. By default there are three folders in the My Documents folder, My Music, My Pictures and My Videos.

#### My Computer:

My Computer icon helps a user to access all disk drives and other hardware connected to the computer. It shows icons of different users, documents, disk drives such as Hard disk, CD/DVD, Floppy and USB Flash memory.

#### **Recycle Bin:**

Recycle Bin is the place where Windows stores deleted files. User can restore any deleted file from Recycle Bin if it has been deleted by mistake. On the other hand, a user can empty the Recycle Bin to create more disk space.

#### Week # 10 (24th August, 2020 to 29th August, 2020) (Day 2)

#### Unit 2: "Introduction to Windows"

Web Link (Lecture # 27): https://www.youtube.com/playlist?list=PLvbEvN2QBJAn 6Yn826GzkQPB0EUOPSC3

Objective: 1. To enable the students to work in MS. Windows

#### 2. You will also be known about the different Icons of Windows

#### **Working with Windows**

Microsoft Windows provides a platform to work on a computer. A user can easily access programs and windows using different ways in Windows.

There are three different ways to open a program/window.

- From Desktop
- From Start Menu
- From Run Command

#### **Get Familiar with a Window**

A rectangular area on the computer screen in which an application or document is viewed and accessed is known as a window. A window allows a user to work easily with multiple programs. User can minimize, maximize, hide, resize and view a window. A window and its different parts are shown below.

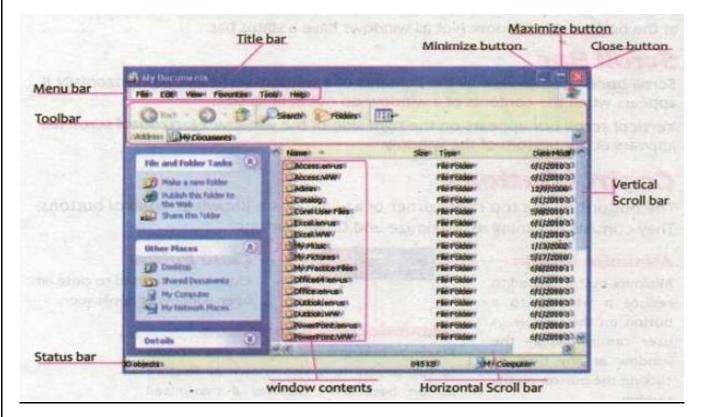

#### Title bar

The horizontal bar at the top of a window is known as Title bar. It contains the name of the window/application and its icon at left comer and control buttons (maximize, minimize and close) at the right corner.

#### Menu bar

The Menu bar is located under the Title bar on a window. A Menu bar of a window contains different menus such as File, Edit, View, Favorites, Tools and Help. These menus contain all the commands regarding the application/window.

#### **Toolbar**

A Toolbar is situated under the Menu bar of a window. it contains different command buttons with their icons so a user can easily access these commands.

#### **Status bar**

Status bar gives information about the window and its contents. It is usually located at the bottom of a window.

#### Scroll bar

Scroll bar is used to view all the contents of a window vertically and horizontally. It appears when the contents of a window do not fit in its size. Vertical scroll bar appears on the right side of the window. Horizontal scroll bar appears at the bottom of the window.

#### **Control Buttons**

The buttons on the top right corner of a window are known as control buttons. They consists of Minimize. Maximize and Close buttons.

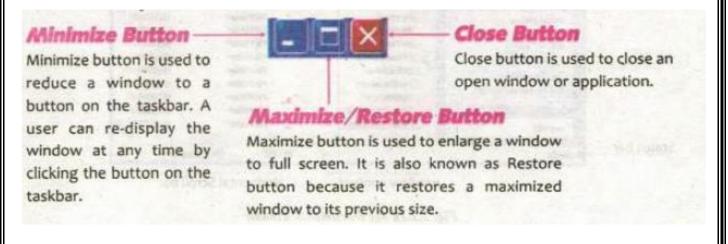

#### Assessment of Week # 10 (24<sup>th</sup> August 2020 – 29<sup>th</sup> August, 2020)

Web Link (Lecture # 28): https://www.youtube.com/playlist?list=PLvbEvN2QBJAn\_6Yn826GzkQPB0EUOPSC3

| 1.  |                                                                                                    | is a place where             | windows stores d      | leleted files.             |                         |
|-----|----------------------------------------------------------------------------------------------------|------------------------------|-----------------------|----------------------------|-------------------------|
|     | a)                                                                                                    | My Document                  | <b>b)</b> My Computer | c) Recycle Bin             | <b>d)</b> Desktop       |
| 2.  | Tin                                                                                                    | ne is displayed in the       | •                     |                            |                         |
|     | a)                                                                                                    | Quick Access Launcher        | <b>b)</b> Start menu  | c) Notification area       | d) Task buttons         |
| 3.  |                                                                                                    | icons gives acce             | ss to Hard disk an    | d other hardware.          |                         |
|     | a)                                                                                                    | My Document                  | <b>b)</b> Recycle Bin | <b>c)</b> Internet Explore | r <b>d)</b> My Computer |
| 4.  | Α_                                                                                                    | allows a user                | to work with mult     | tiple programs.            |                         |
|     | a)                                                                                                    | Start menu                   | <b>b)</b> Window      | c) Dialogue box            | <b>d)</b> Door          |
| 5.  | The                                                                                                    | e window/program name        | is shown on the       | bar.                       |                         |
|     | a)                                                                                                    | Menu                         | <b>b)</b> Tool        | <b>c)</b> Title            | <b>d)</b> Status        |
| 6.  |                                                                                                    | Bar gives inforn             | nation about the v    | window and its content     | s.                      |
|     | (a)                                                                                                    | Status                       | b) Scroll             | <b>c)</b> Task             | <b>d)</b> Title         |
| 7.  | The                                                                                                    | e folder that stores all del | eted files in windo   | ows is called:             |                         |
|     | (a)                                                                                                    | Recycle bin                  | (b)                   | ) My Computer              |                         |
|     | (c)                                                                                                    | My document                  | (d)                   | ) My Network place         |                         |
| 8.  | Со                                                                                                    | mbination of three buttor    | ns located at the r   | ight side of the title bar | are called:             |
|     | (a)                                                                                                    | Computer button              | <b>(b</b> )           | ) Windows button           |                         |
|     | (c)                                                                                                    | Status button                | (d)                   | ) Control button           |                         |
| 9.  | . Which button is used to reduce the window on the taskbar:                                                                                                    |                              |                       |                            |                         |
|     | (a)                                                                                                    | Maximize                     | <b>(b</b> )           | <b>)</b> Close             |                         |
|     | (c)                                                                                                    | Minimize                     | (d)                   | <b>)</b> Restore           |                         |
| 10. | .0. Which button is used to enlarge the window to its maximize:                                                                                                    |                              |                       |                            |                         |
|     | (a)                                                                                                    | Maximize                     | (b)                   | <b>)</b> Close             |                         |
|     | (c)                                                                                                    | Minimize                     | (d)                   | <b>)</b> Restore           |                         |
| 11. | Wł                                                                                                    | nich button is used to clos  | e the windows is:     |                            |                         |
|     | (a)                                                                                                    | Maximize                     | <b>(b</b> )           | ) Close                    |                         |
|     | (c)                                                                                                    | Minimize                     | (d)                   | ) Restore                  |                         |
|     | a) My Document b) Recycle Bin c) Internet Explorer d) My Computer  1. A allows a user to work with multiple programs.  a) Start menu b) Window c) Dialogue box d) Door  5. The window/program name is shown on the bar.  a) Menu b) Tool c) Title d) Status  5 Bar gives information about the window and its contents. |                              |                       |                            |                         |

|     | <u>Fill in the Blank</u>                                                         |
|-----|----------------------------------------------------------------------------------|
| 1.  | Desktop contains of different file/folders and program.                          |
| 2.  | is used to search information on the World Wide Web.                             |
| 3.  | bar contains different menus.                                                    |
| 4.  | A user can any deleted file from Recycle Bin.                                    |
| 5.  | bar is used to view all the contents of a window horizontally and vertically.    |
| 6.  | button is used to enlarge a window to full screen.                               |
| 7.  | Minimize button is used to reduce a window to a button on the                    |
| 8.  | There are ways to open a program/window.                                         |
| 9.  | The horizontal and vertical bar is called                                        |
| 10. | All the available drives in a computer system can be viewed through              |
|     |                                                                                  |
|     | estion # 2: What is the difference b/w Maximize button and Minimize button? wer: |
|     |                                                                                  |
| Que | estion # 3: Describe the function of the Notification Area.                      |
|     | 20                                                                               |

| uestion # 4: How many ways a           | re there to open a window/ program in windows? |  |
|----------------------------------------|------------------------------------------------|--|
|                                        |                                                |  |
|                                        |                                                |  |
|                                        |                                                |  |
|                                        |                                                |  |
|                                        |                                                |  |
|                                        |                                                |  |
|                                        |                                                |  |
| Question # 5: Write the names of       | of five different parts of a window.           |  |
|                                        |                                                |  |
|                                        |                                                |  |
|                                        |                                                |  |
|                                        |                                                |  |
|                                        |                                                |  |
|                                        |                                                |  |
| Nuaction # E: What are icons? W        | Write names of deskton isons                   |  |
| <b>Question # 5:</b> What are icons? W | write fiames of desktop icons.                 |  |
|                                        |                                                |  |
|                                        |                                                |  |
|                                        |                                                |  |
|                                        |                                                |  |
|                                        |                                                |  |
|                                        |                                                |  |
|                                        |                                                |  |
|                                        |                                                |  |
|                                        |                                                |  |
|                                        |                                                |  |
|                                        |                                                |  |
|                                        |                                                |  |
|                                        |                                                |  |
|                                        |                                                |  |